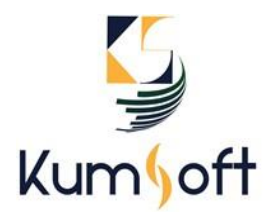

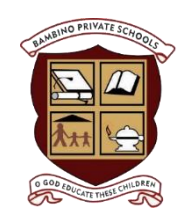

# **PARENT PORTAL**

The Parent Portal is a service offered to parents and guardians for accessing certain student records. The service allows parents and guardians to access information about ALL of their students through one convenient website. This eliminates the need to visit several different websites, make telephone calls or visit the school to access records and information

### **How do I access Parent Portal**

- 1. Go to [www.bambinoschools.com](http://www.bambinoschools.com/)
- 2. On the top header of the page to the right click on "Parent Portals". You will be taken to parent portal login page

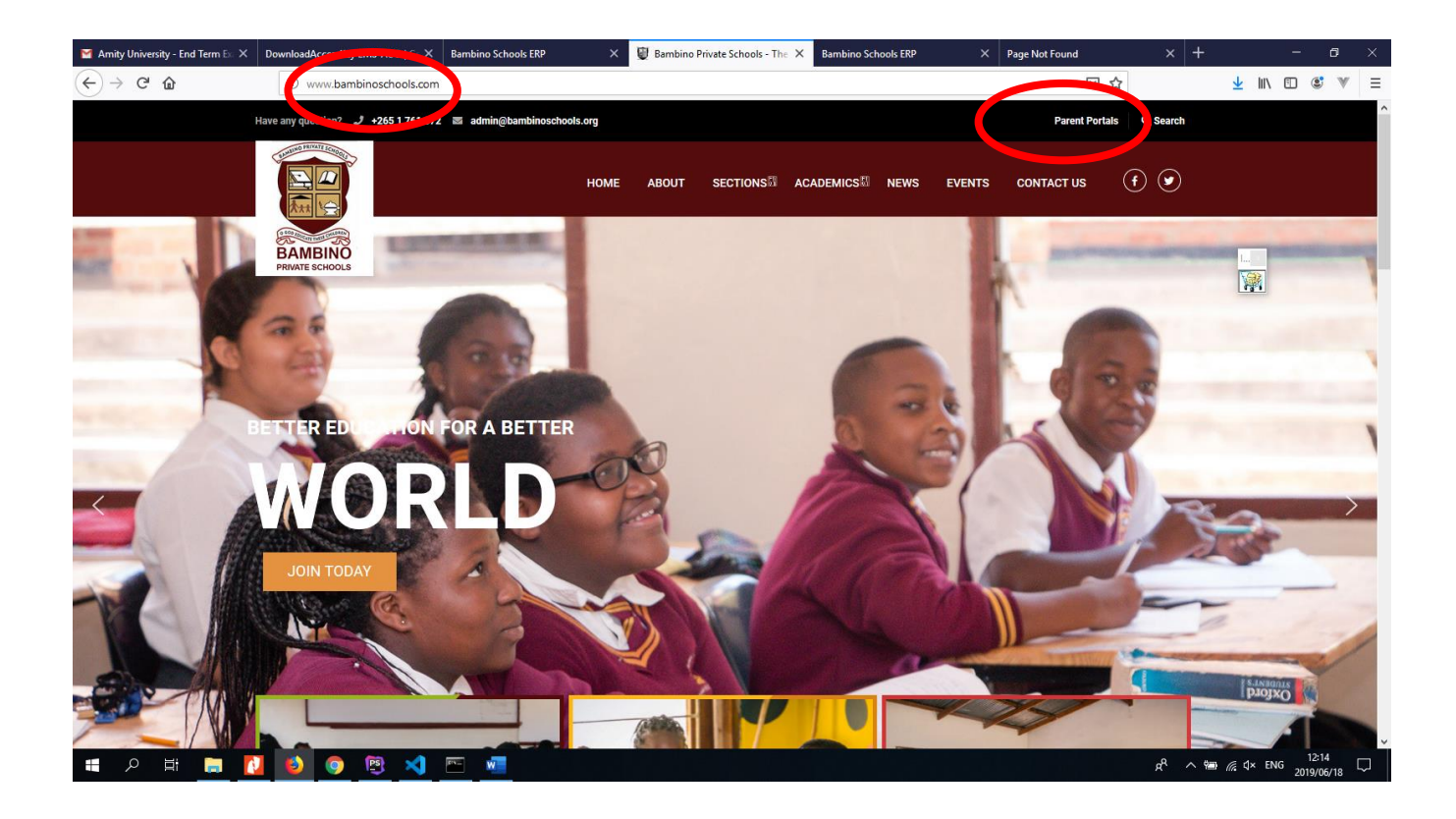

## **How do I create my Parent Portal Account?**

- 1. Obtain the **Student Number** for each student from the school. This **Student Number** is unique to your student. You are also required to get the **First Name** of the student.
- 2. On Parent Portal Login Page click on **Register Now**

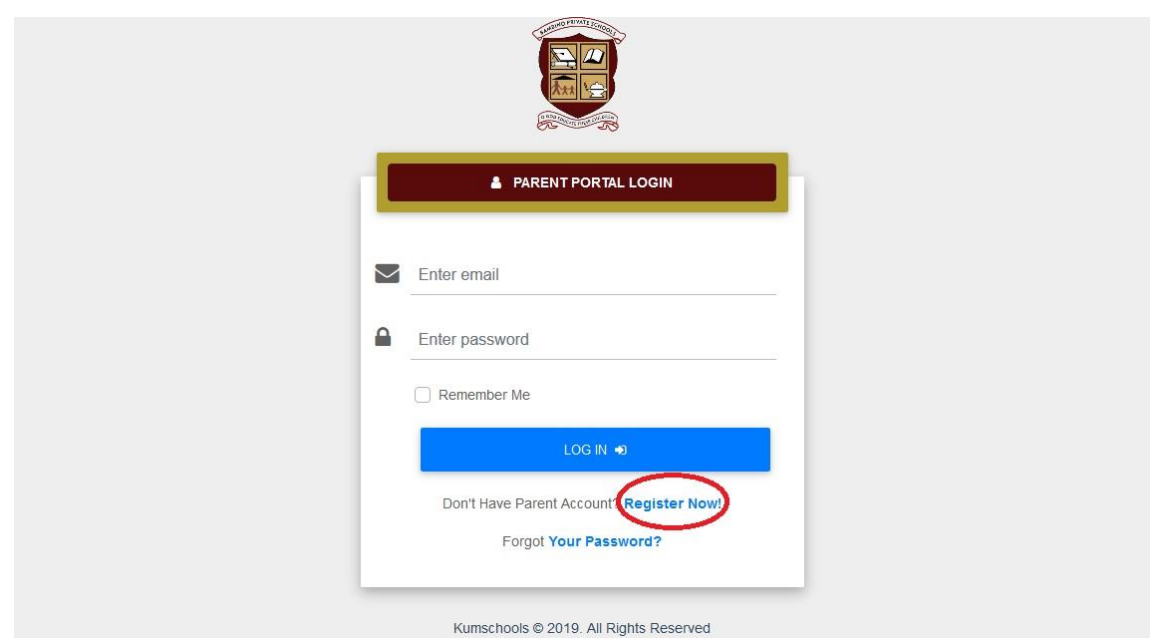

3. The form below will appear. Complete the form and click the "Sign Up" button to register your Parent account.

## **Important Note**

- Please provide correct and valid email address. Your personal email address provided at the time of registration will become your Parent Portal username.
- Make sure you provide strong password. The password should fulfil the following conditions
	- o *Use 6 to 64 characters*
	- o *include at least one number and one symbol (!@#\$%^&\*\_-+=)*
	- o *Include at least one Capital Letter*

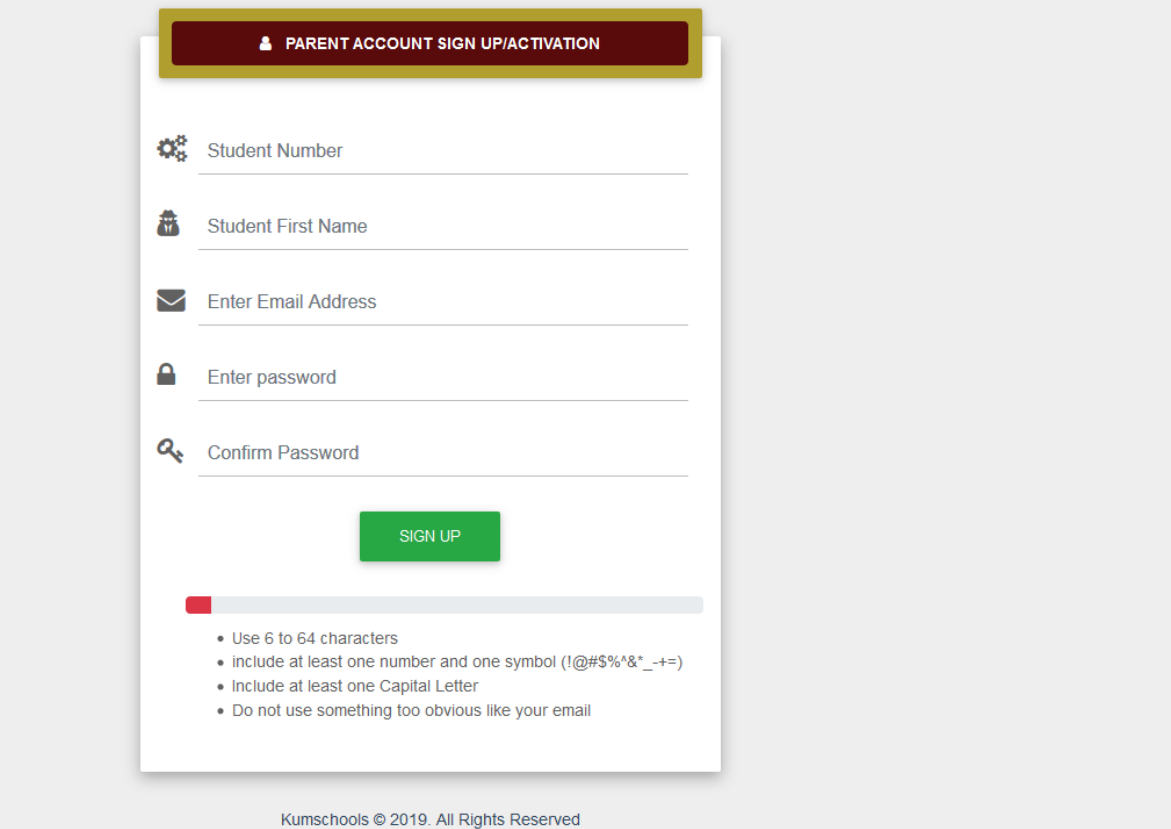

4. An email with a verification link will be sent to the email address you have provided. In order to activate account, you will be required to click on the "Verify Email" on email sent.

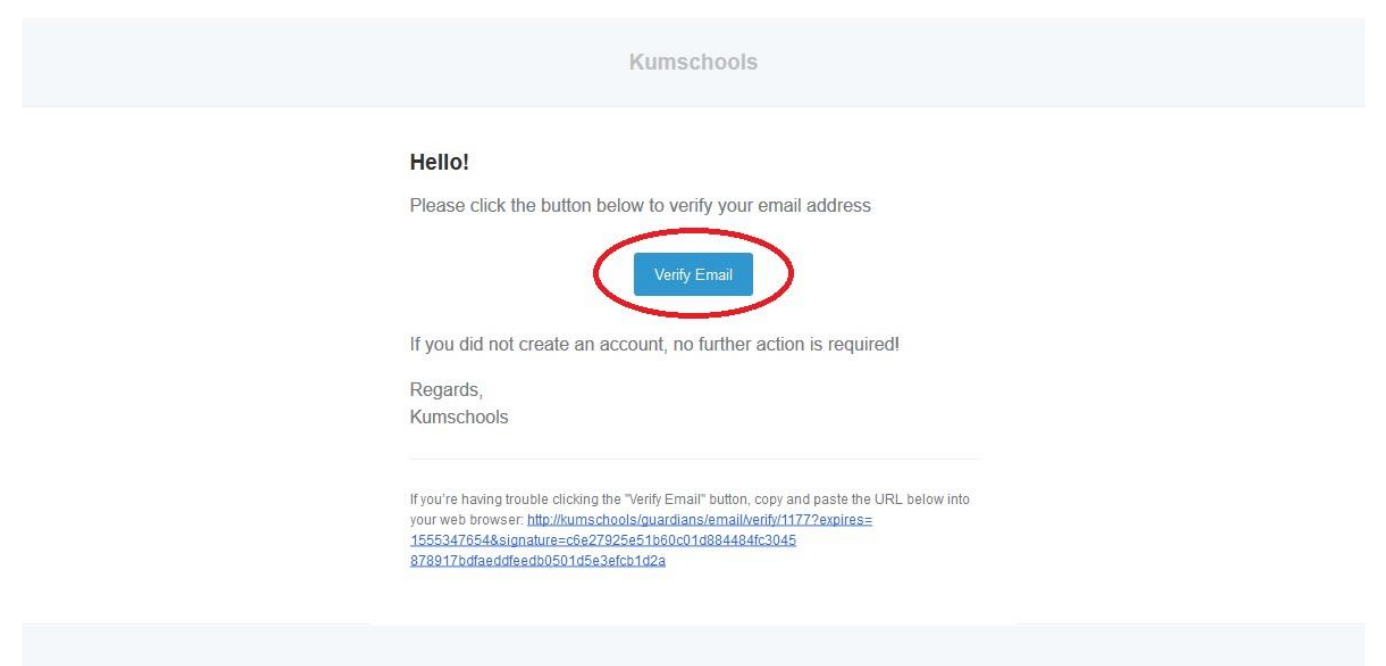

@ 2019 Kumschools, All rights reserved.

#### **How do I add another student?**

1. Login into your Parent Portal account. On left sidebar navigation menu click on "**Profile"** under **"Students Profile"**

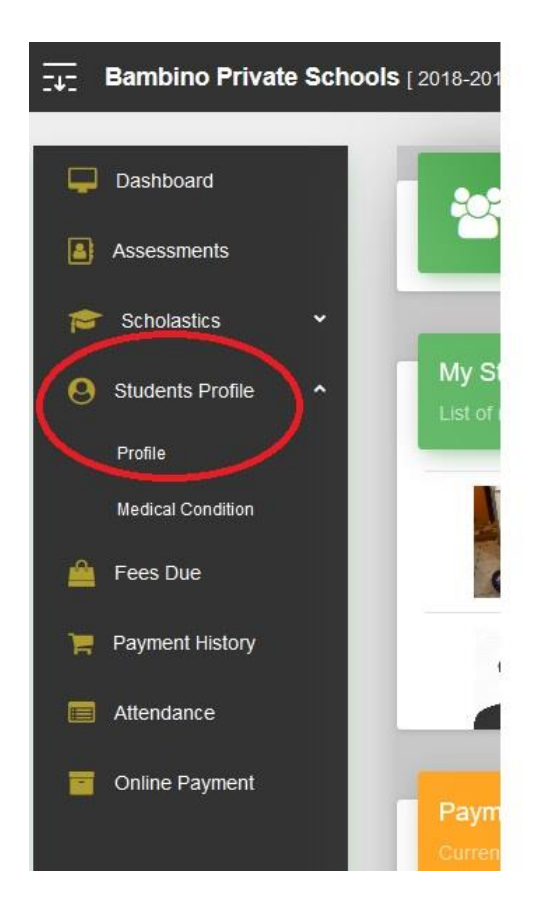

2. On Students profile's page click on **"Add student"**

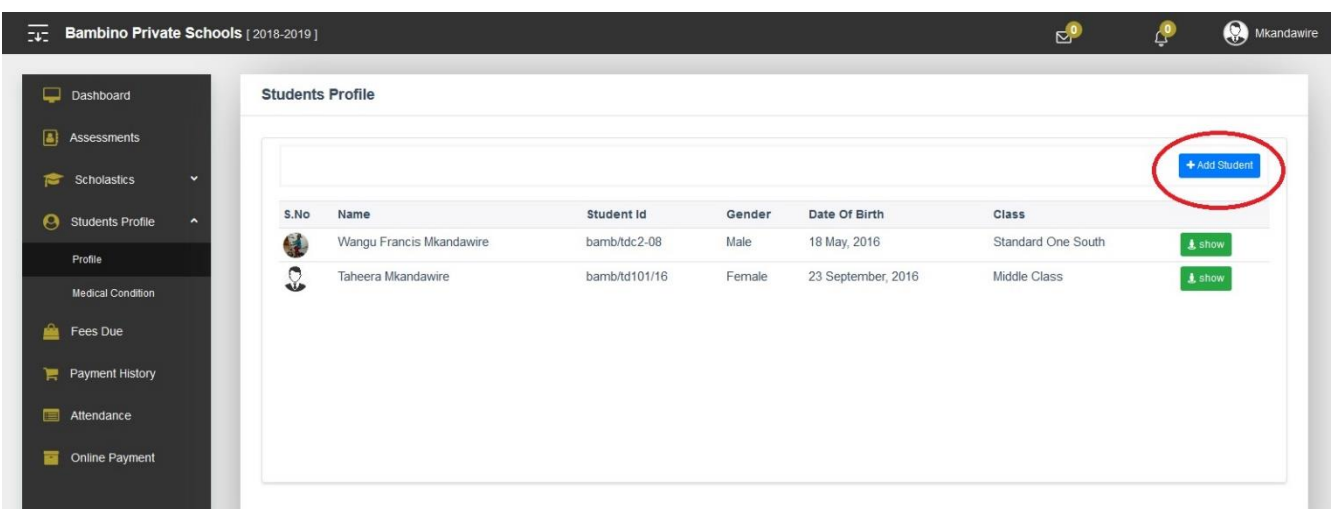

5. A pop form below will appear. Complete the form and click the "Add Student" button to add another student to your account.

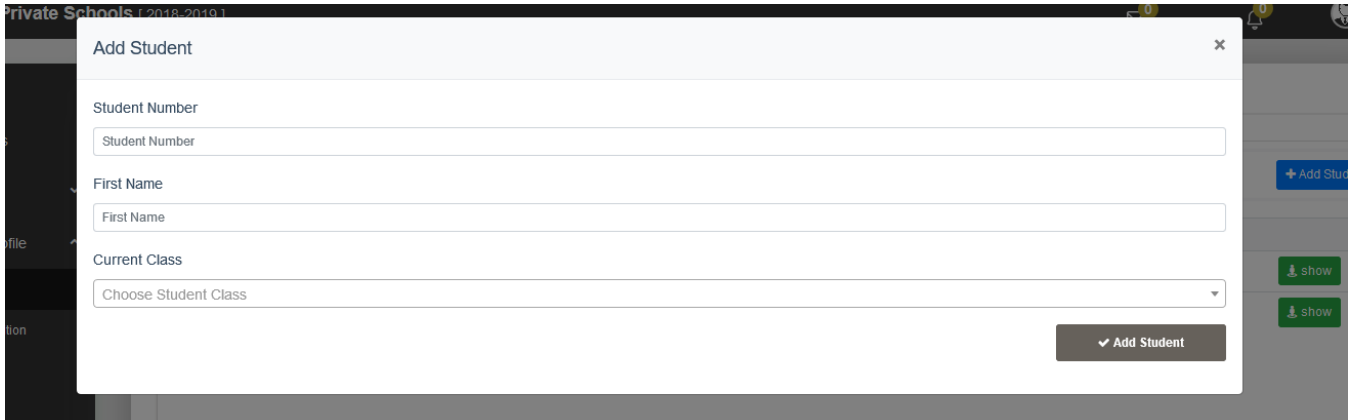

#### **How do I access the grade reports for my student?**

1. Login into your Parent Portal account. On left sidebar navigation menu click on "**Assessments"**

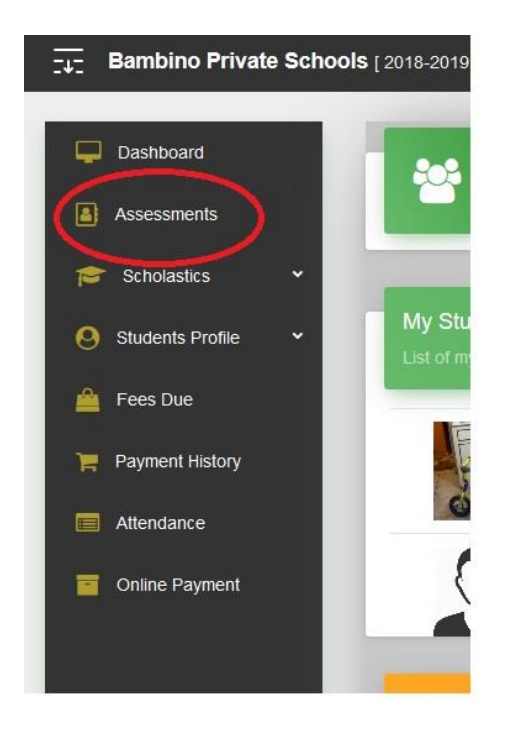

- 2. On the assessment page displayed, select the student you want to view the assessment results for (if you have more than one student)
	- Choose the class and the term, then click on show assessments to display the list of assessments for specified filters
- 3. Click on corresponding **"grade report"** button to display the grade report for the assessment

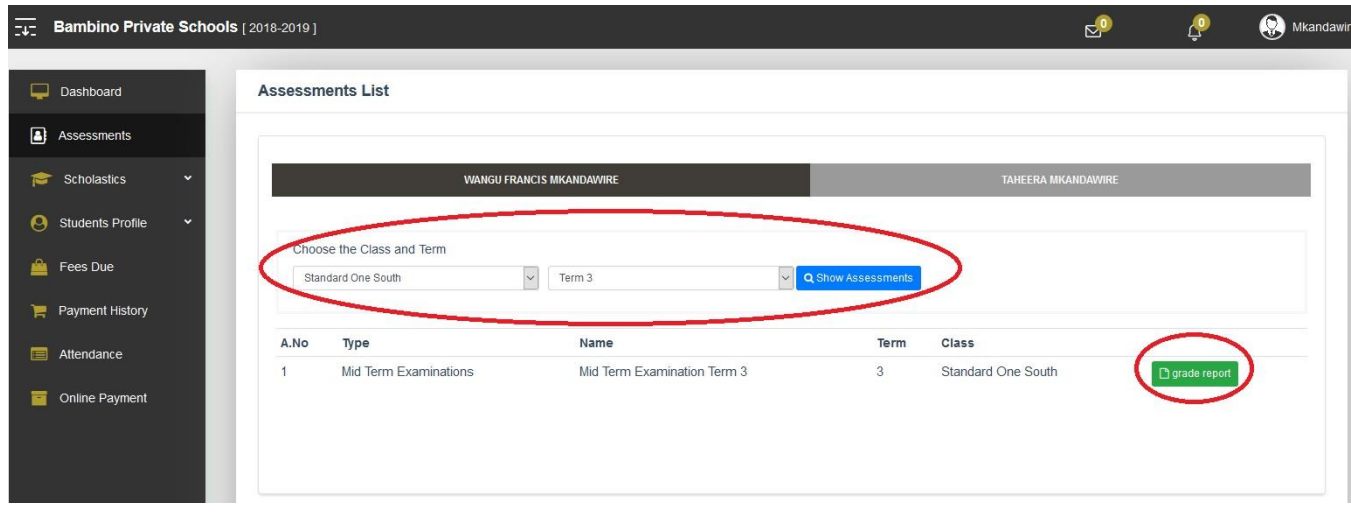